# **MTD VAT Testing in AAADataX via SFTP**

## **Guidelines**

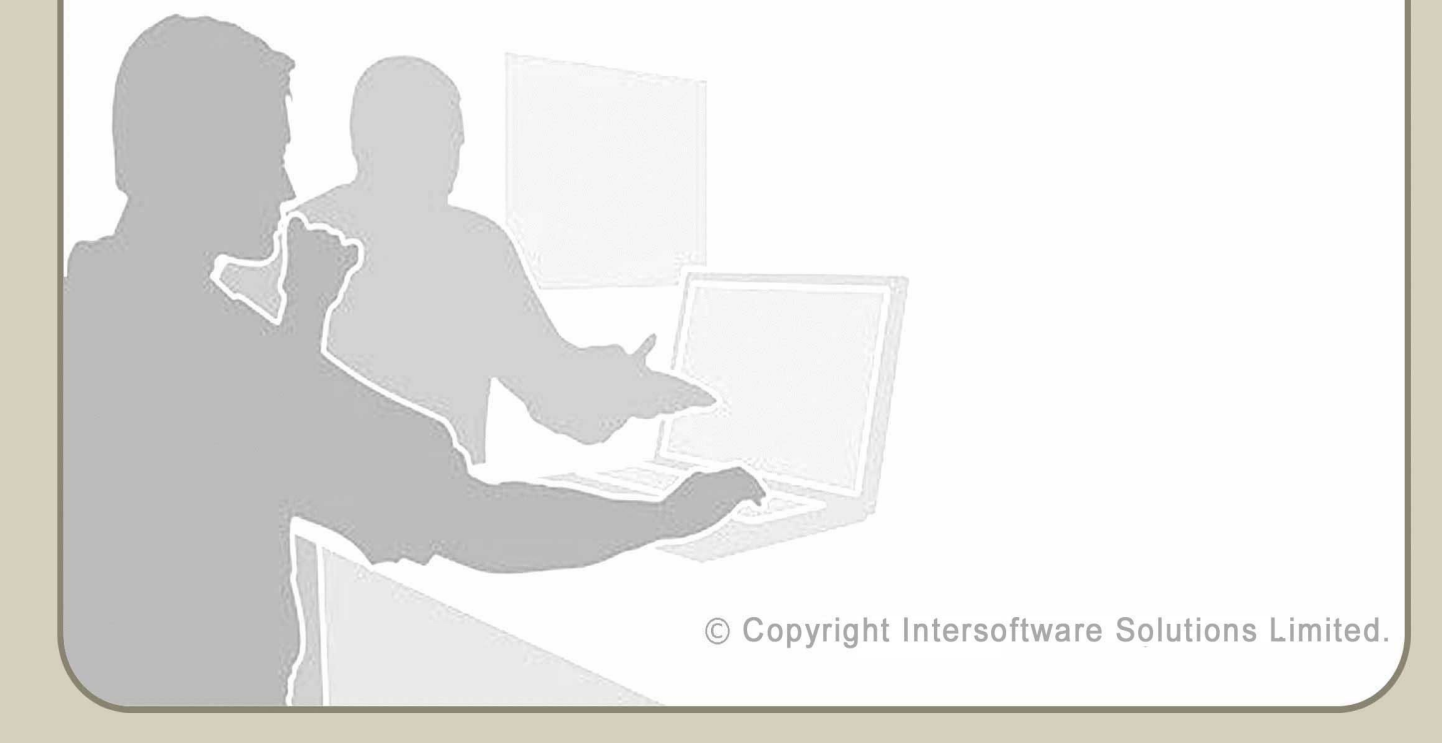

## **Table of Contents**

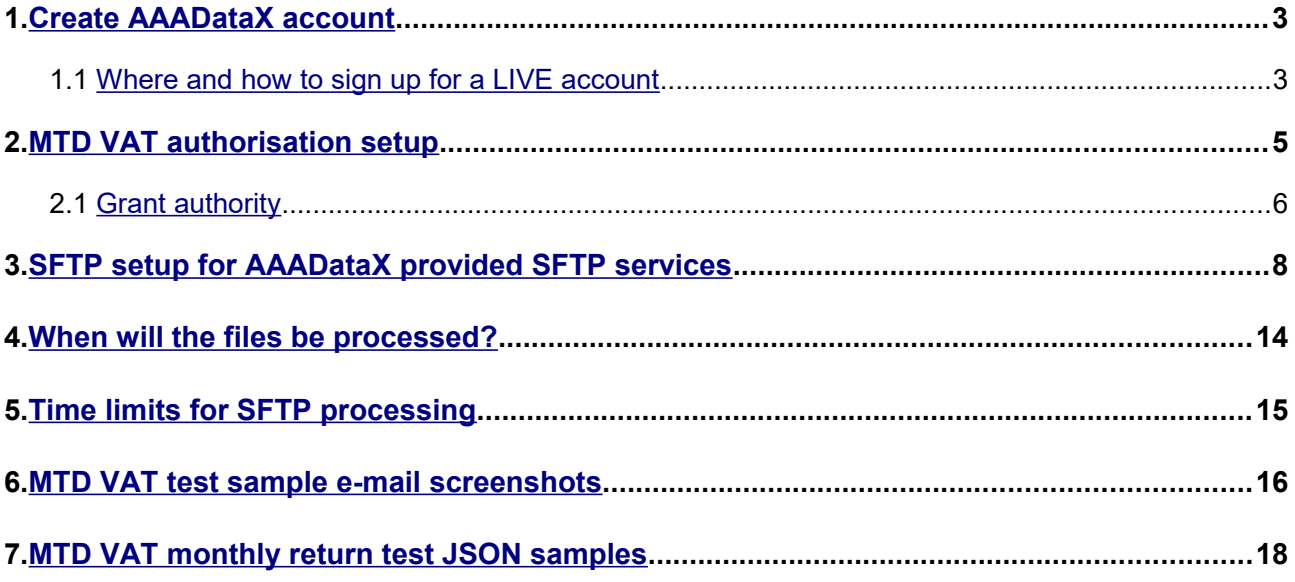

## <span id="page-2-0"></span>**1. Create AAADataX account**

To start using our MTD VAT e-filing service, you will need to sign up with us. The sections below will help you to understand the steps involved in creating an account and e-filing the MTD VAT returns to HMRC from AAADataX.

### <span id="page-2-1"></span> **1.1 Where and how to sign up for a LIVE account**

To create an account in AAADataX, go to [http://AAADataX.com.](http://aaadatax.com/) Click on 'Sign Up' button in the AAADataX home page and follow the screens.

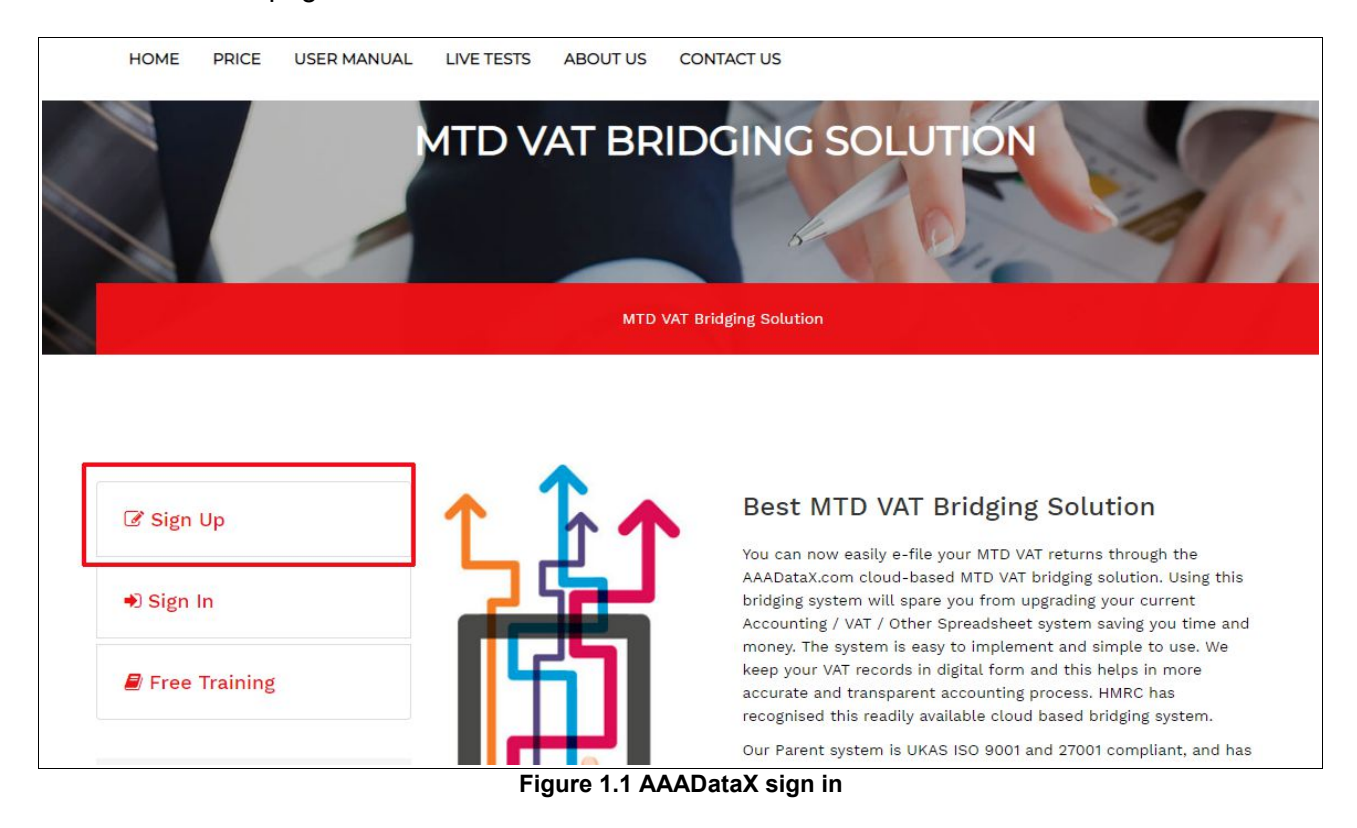

You will receive an e-mail containing an activation link. Click the link within the e-mail and set up your sign in details for your test account

#### **Road Map:**

*Click on activation link → Set up your Sign In security details (password, pattern word etc.) → Final Confirmation*

After your account has been created, sign in to the account from the link [http://aaadatax.com.](http://aaadatax.com/)

Sign in to the account with your credentials - User ID, e-mail, password and pattern word. Each time you sign in you will be asked to enter your sign in credentials.

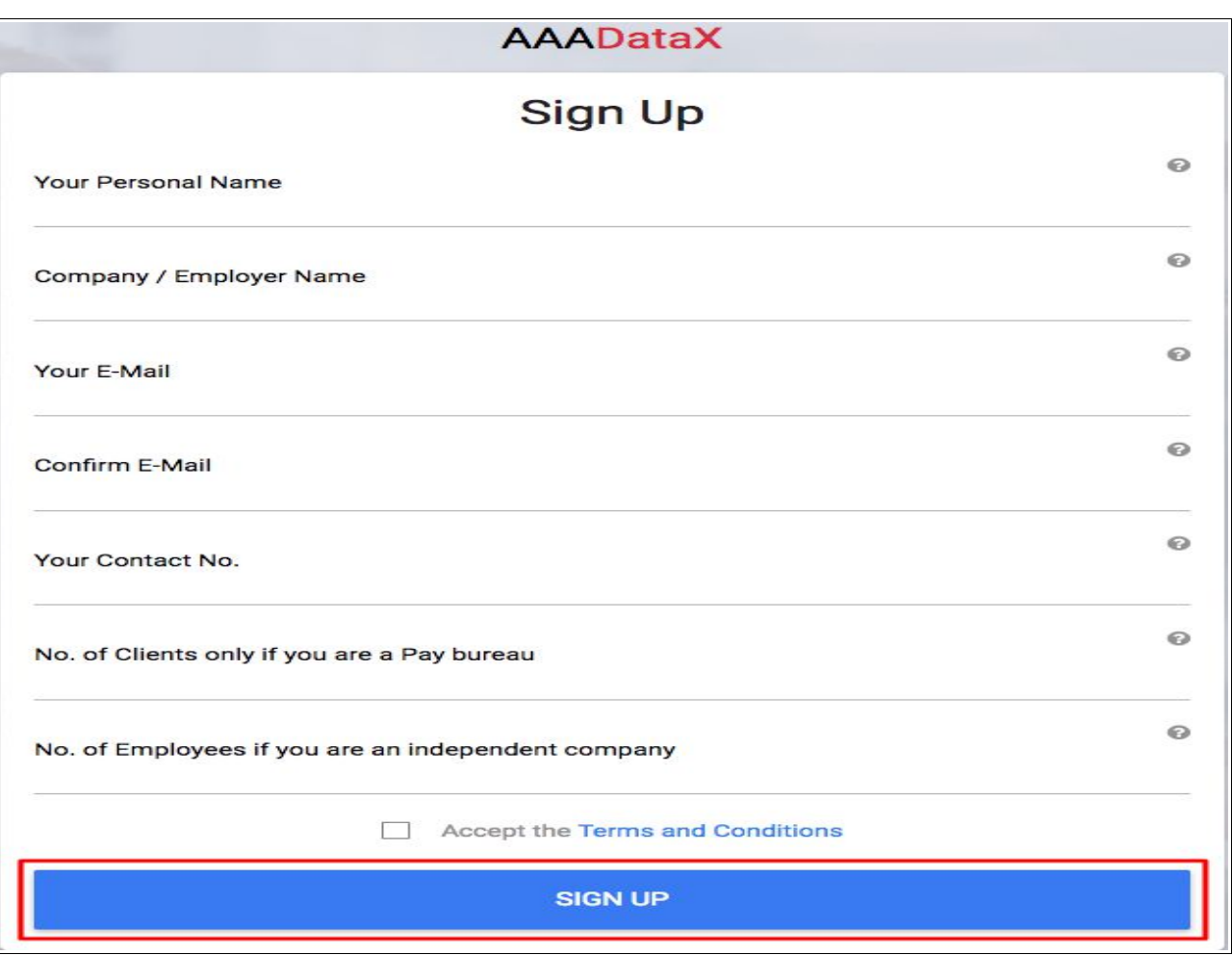

**Figure 1.2 Sign up**

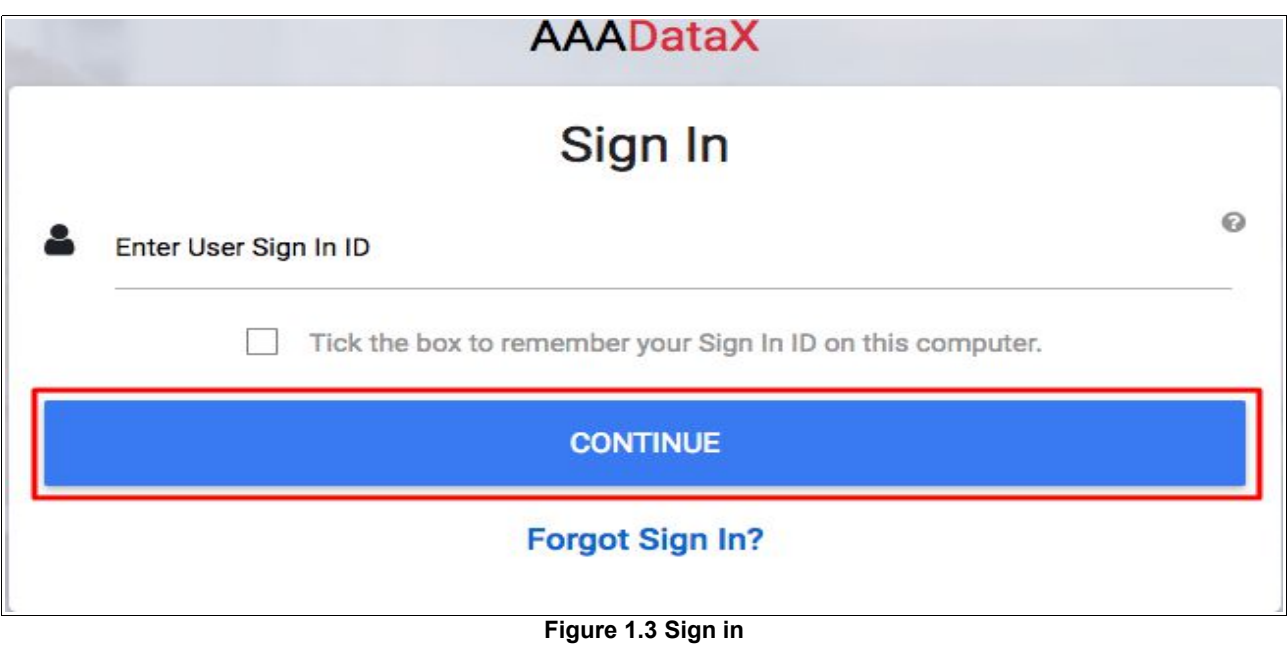

## <span id="page-4-0"></span>**2. MTD VAT authorisation setup**

Authorisation for MTD VAT return is a mandatory setup you will need to do to enable MTD VAT return e-filing to HMRC via AAADataX. After successful sign up process, log in to your account, and continue with the welcome page. You will then land on the 'Employer Details' page. Go to "**MTD VAT Authorisation** *→ Setup"* link.

Please follow the below road map for MTD VAT authorisation setup.

#### **Road Map:**

*MTD VAT Authorisation - Setup → Proceed to HMRC for MTD VAT Authorisation*

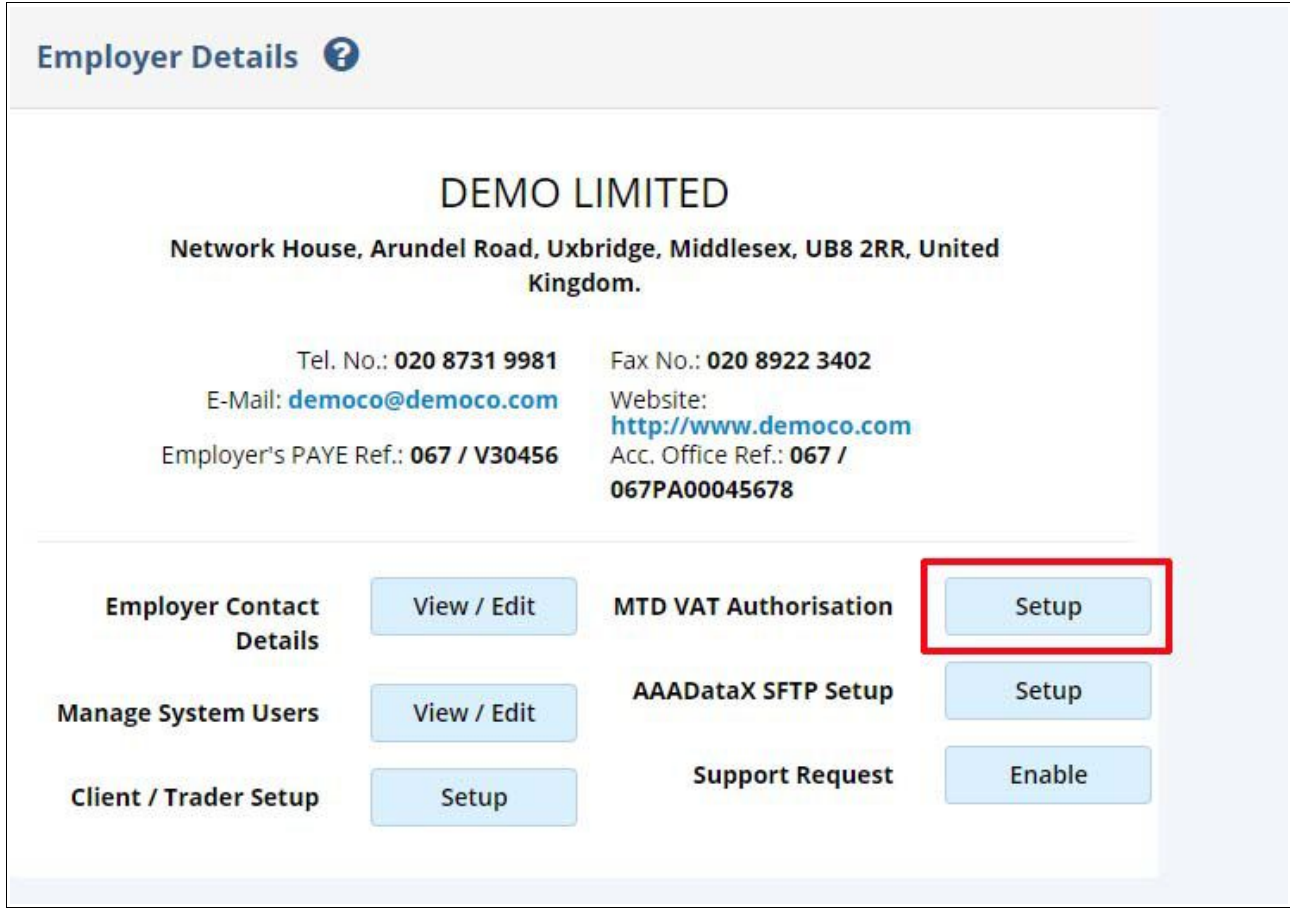

**Figure 2.1 MTD VAT authorisation setup**

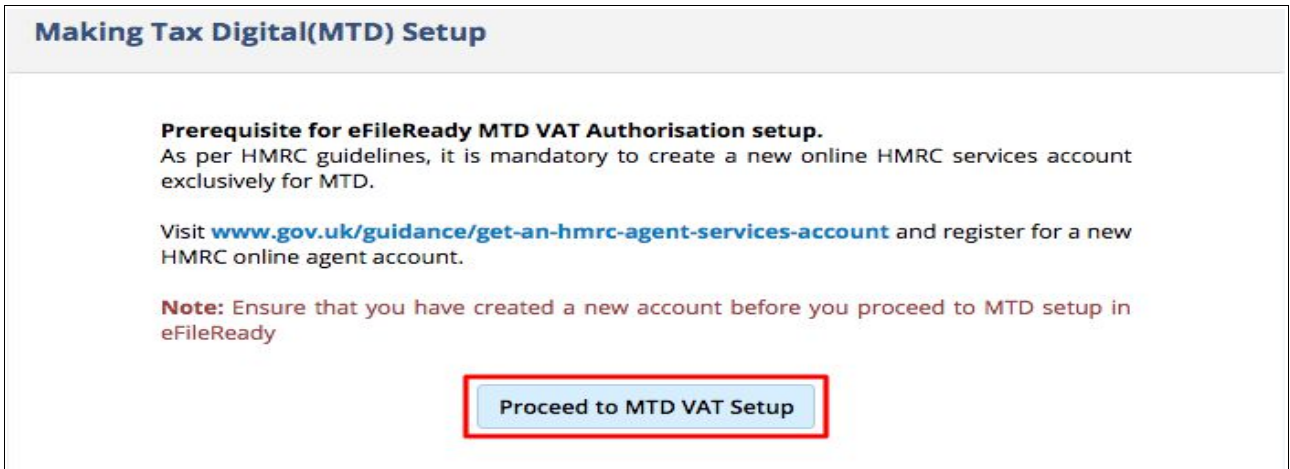

**Figure 2.2 Proceed to MTD VAT setup**

## <span id="page-5-0"></span> **2.1 Grant authority**

Subsequently you will be redirected to HMRC's website to complete the MTD VAT authorisation. Complete the authorisation process with your MTD Test User ID and Password (If you do not have HMRC test credentials you can request AAADataX for the test credentials.). After successfully finishing the steps on HMRC's website, you will be taken back to AAADataX to continue with E-filing related tasks.

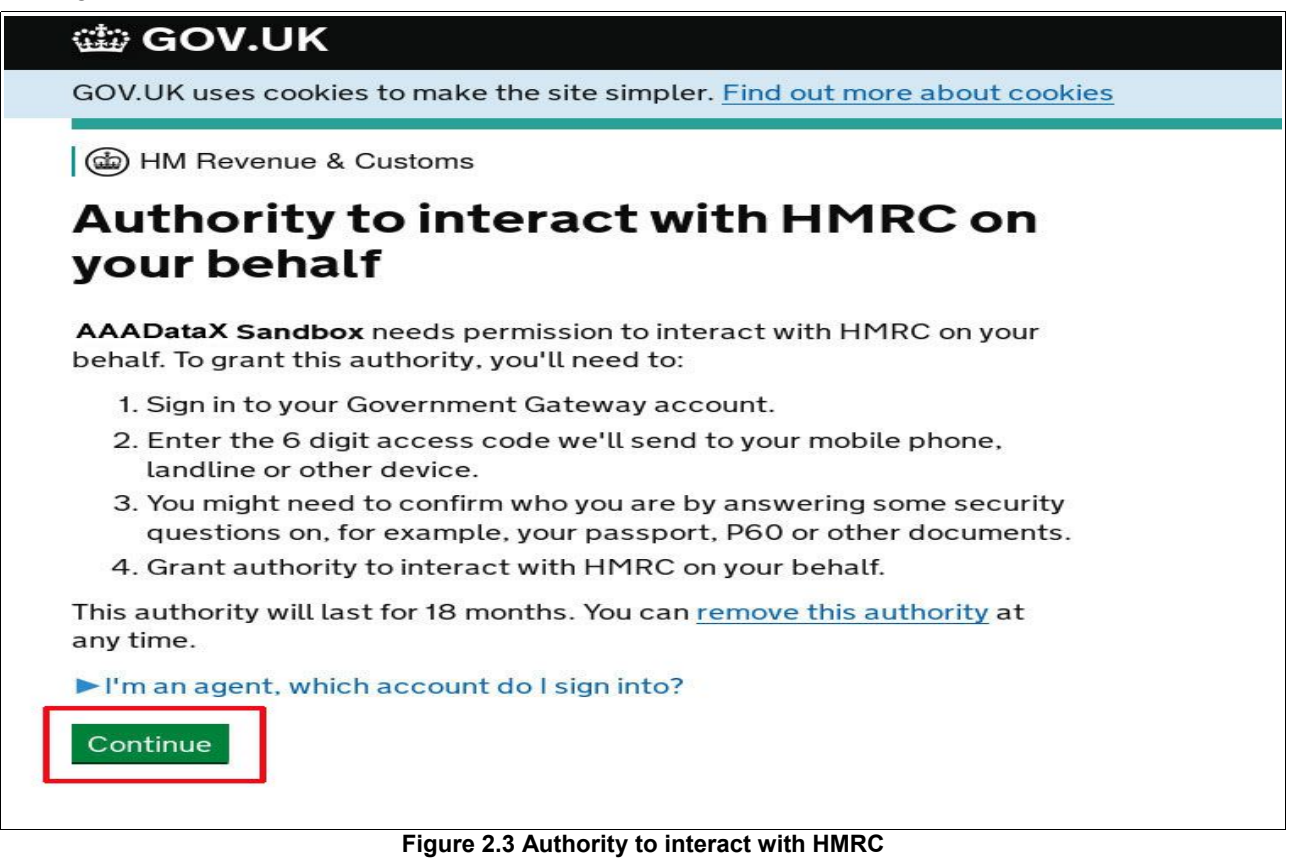

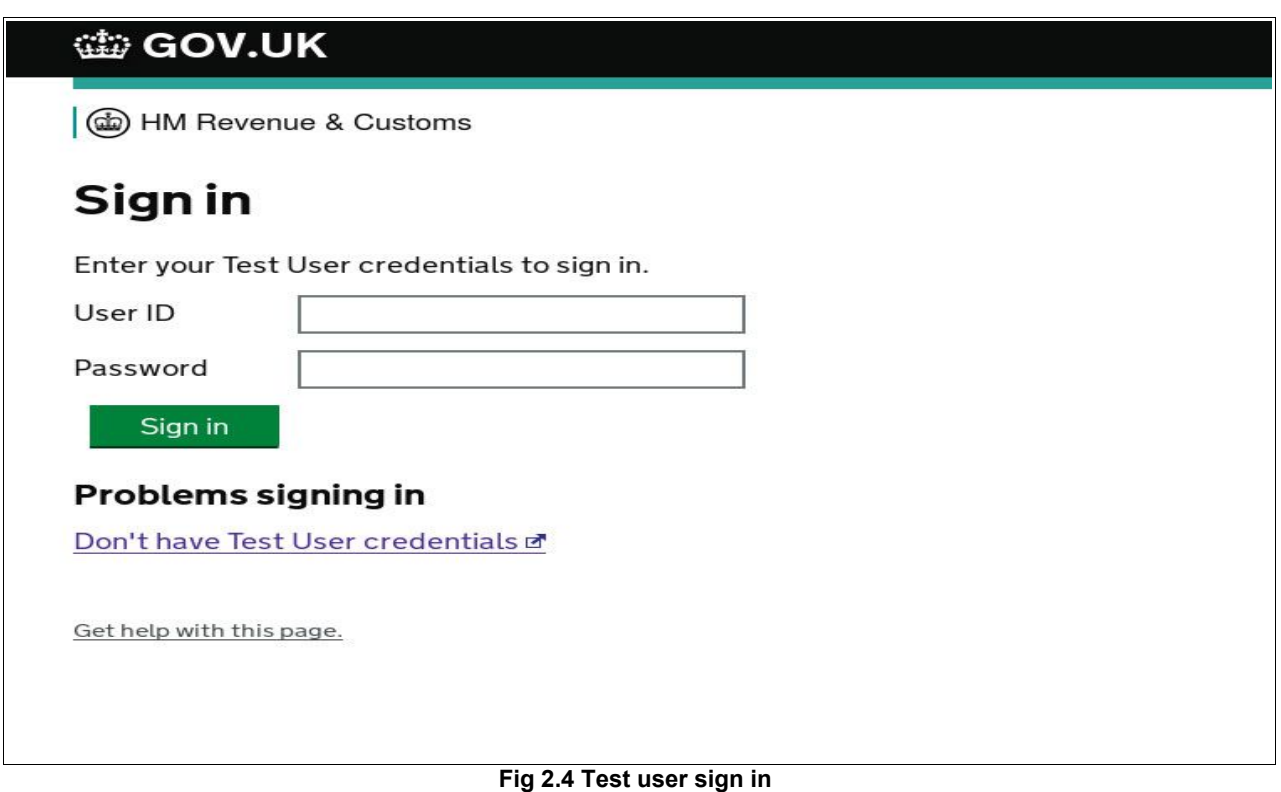

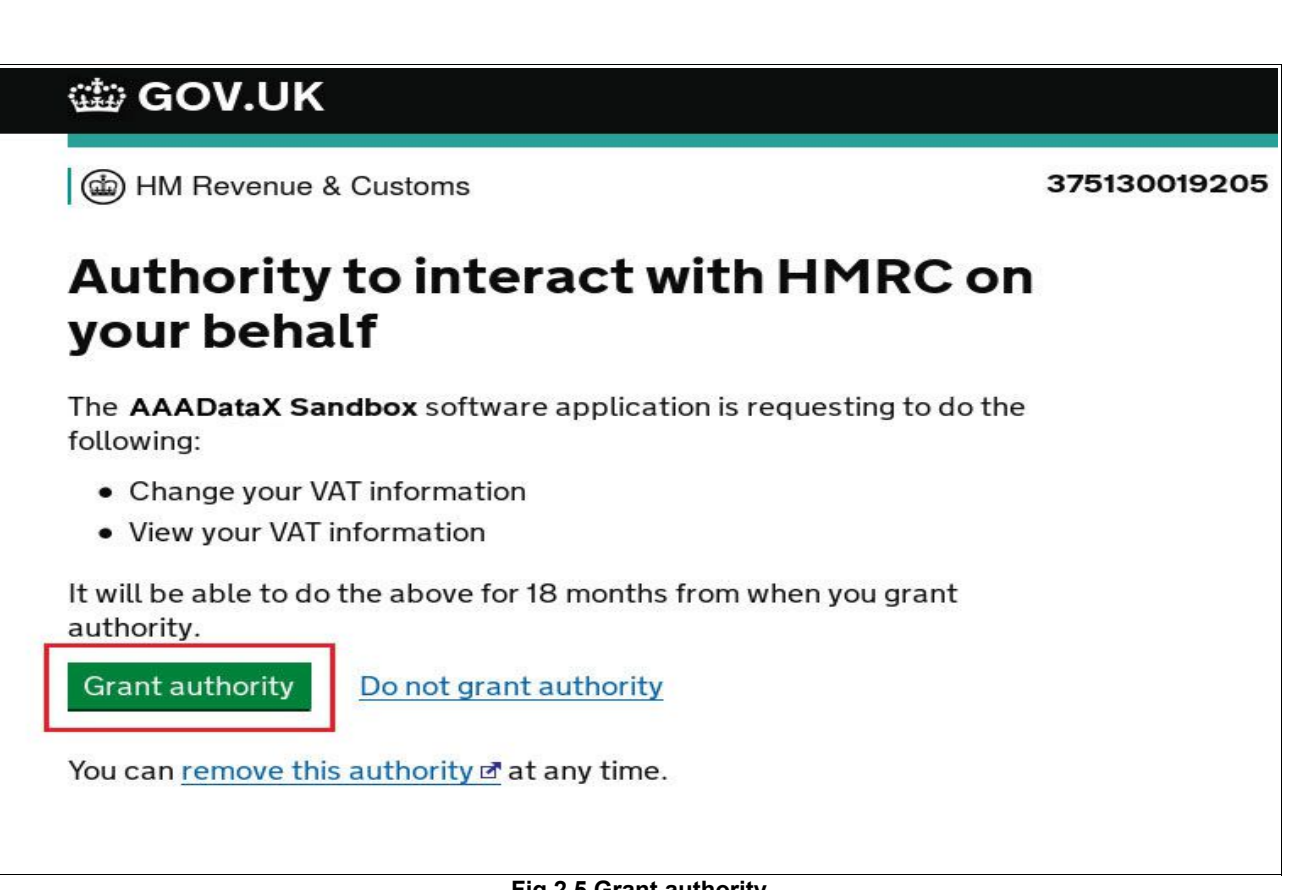

**Fig 2.5 Grant authority**

## <span id="page-7-0"></span>**3. SFTP setup for AAADataX provided SFTP services**

This method is only for users who do not have their own SFTP server, but want to use SFTP mode to transfer MTD VAT files to AAADataX. Such users can create SFTP account in AAADataX, and further drop e-filing data into their SFTP account. Typically, AAADataX will pick the files from this SFTP location, pre-validate them for HMRC XML Schema data conformance and business rules, and deliver the data to HMRC.

Any user of AAADataX, can create SFTP account within their account. You will receive responses with 'HMRC IRMark Digital Receipt' details in a secure way. You can also get notifications and file processing status updates through e-mail.

#### **Step 1 : Log in to AAADataX application.**

'AAADataX SFTP' setup is a one-time setup to create an SFTP account in AAADataX. For this, log in to your account, and continue with the welcome page. You will then land on the 'Employer Details' page. Go to "*AAADataX SFTP SETUP → Setup"* link.

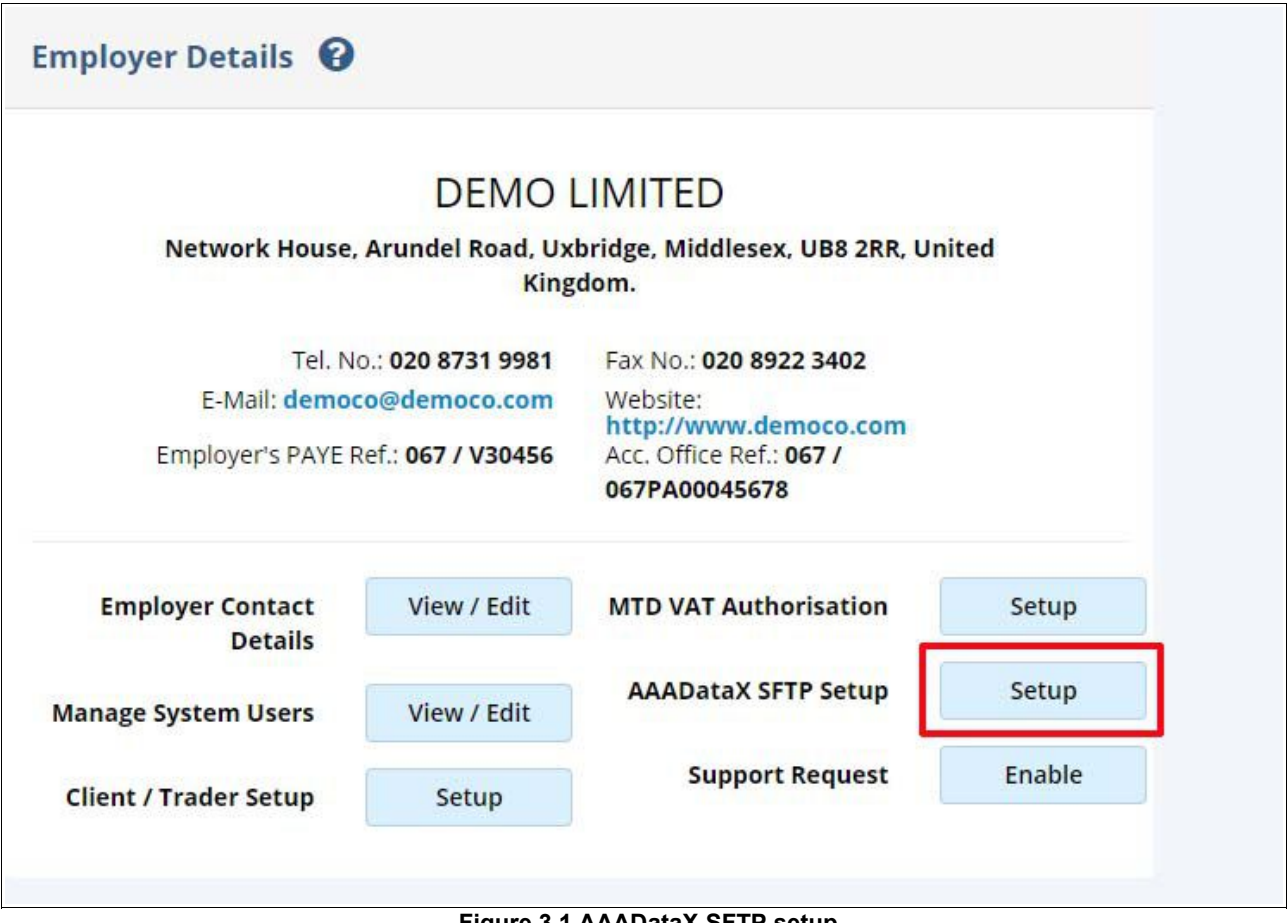

**Figure 3.1 AAADataX SFTP setup**

#### **Step 2 : Request SFTP credentials**

Click on "Request SFTP Credentials", the fields SFTP Server Name, SFTP Login User ID, Input Folder Name, and Output Folder Name will be auto-populated with values. These fields are noneditable and generated by AAADataX. These are the details which you must later use to connect to AAADataX SFTP server.

'Input Folder Name' is the folder where in you will drop the MTD VAT CSV files. 'Output Folder Name', is the folder where in AAADataX will drop the status responses (in JSON format) .

Fill in the SFTP login password of your choice and re-enter the password for confirmation purposes. Fill in the e-mail details, that is the Emails to which AAADataX will send response details with JSON attachments.

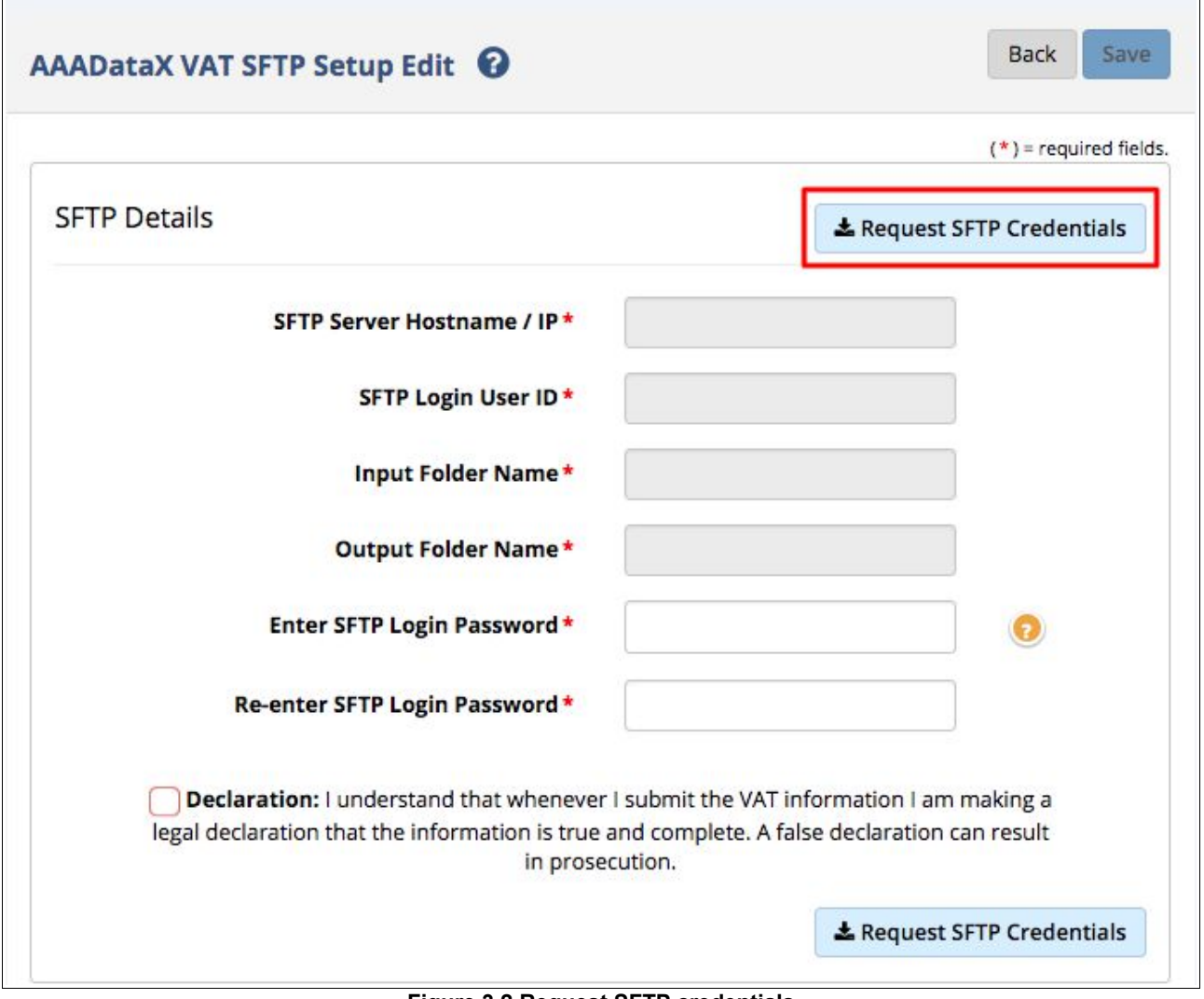

**Figure 3.2 Request SFTP credentials**

Click on 'Save' and wait , AAADataX will create SFTP account with the given details, and connect to your SFTP account. You will get an instant message on the page about the connection. AAADataX SFTP account is ready for use now.

After successfully setting up AAADataX VAT SFTP credentials, a page will be displayed as shown in Figure 3.4.

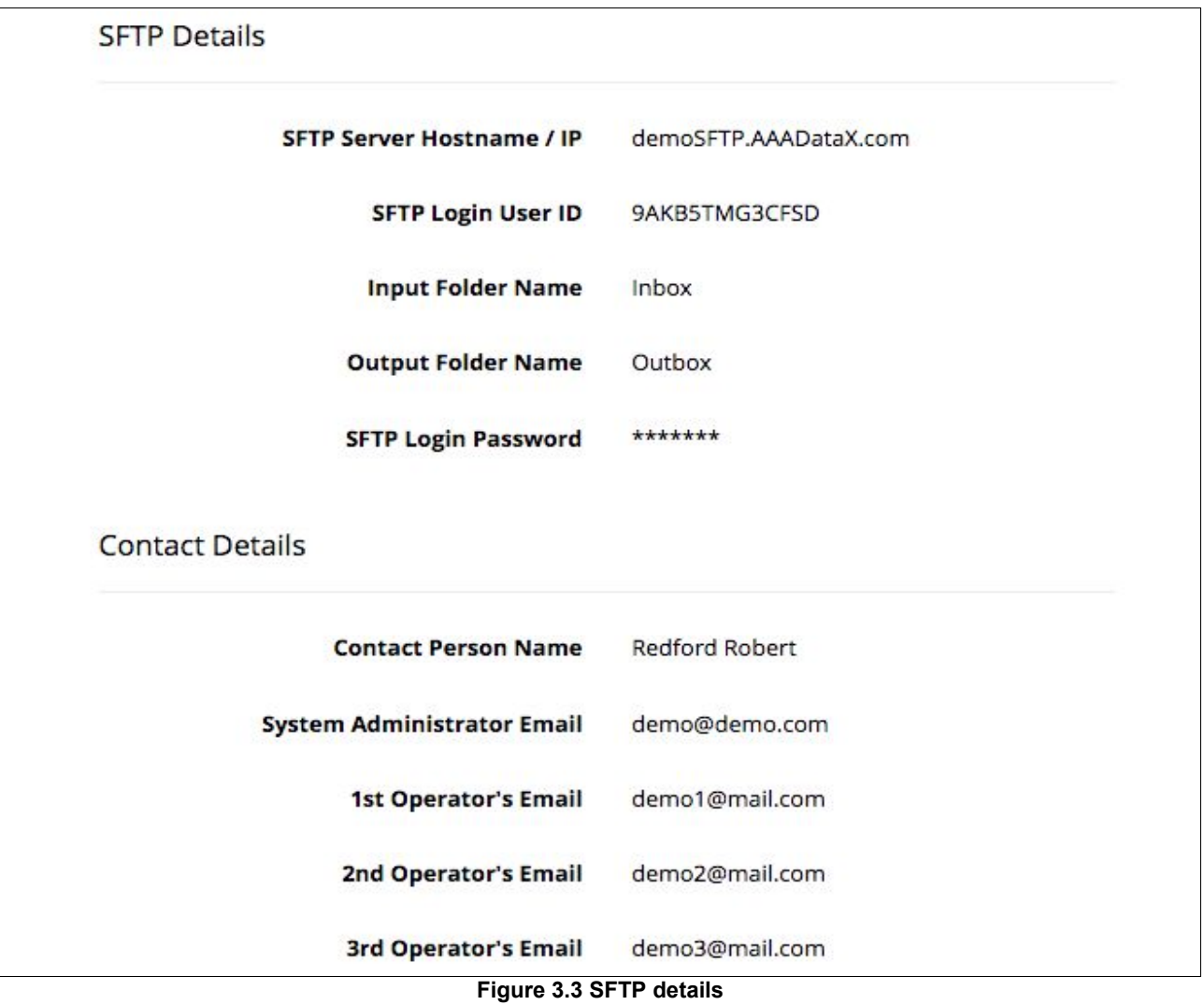

#### **Step 3 : Download SFTP configuration file for FileZilla**

To upload files using SFTP you will need an SFTP client software service provider to connect to AAADataX SFTP server. Following are the instructions to connect FileZilla client software to AAADataX SFTP server.

<sup>©</sup> Intersoftware Solutions Limited. **Page 10 of 18**

Click on "**Download SFTP Configuration for FileZilla**" button. An XML format configuration file will be downloaded immediately. AAADataX provides the configuration file for each of the FTP users. This file can be directly imported to FileZilla to configure SFTP.

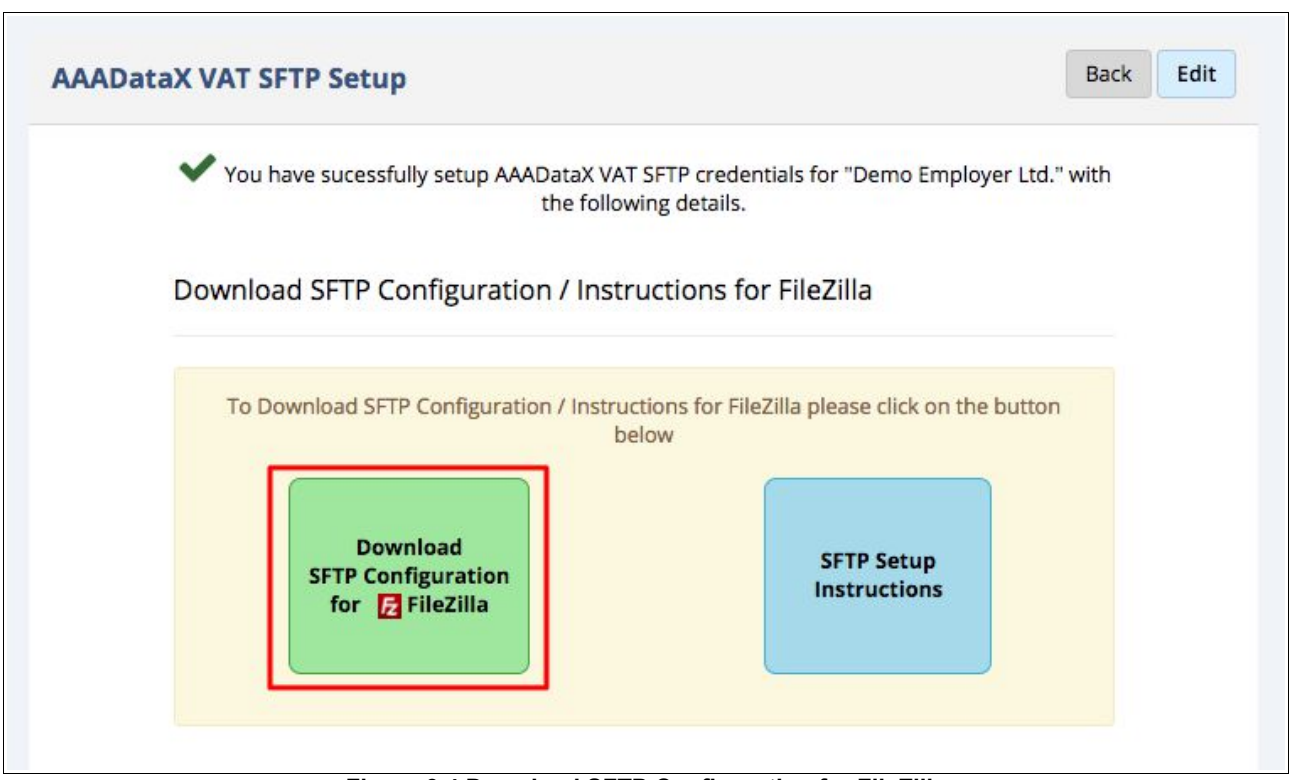

**Figure 3.4 Download SFTP Configuration for FileZilla**

#### **Step 4: Download and install FileZilla**

We recommend you to download the latest version of FileZilla. Click on the link below to download the latest version.

[https://filezilla-project.org/download.php?show\\_all=1](https://filezilla-project.org/download.php?show_all=1)

Once downloaded, proceed to install FileZilla.

#### **Step 5 : Import configuration file to FileZilla**

Open FileZilla to import the downloaded configuration file.

**1.** Go to *File → Import* 

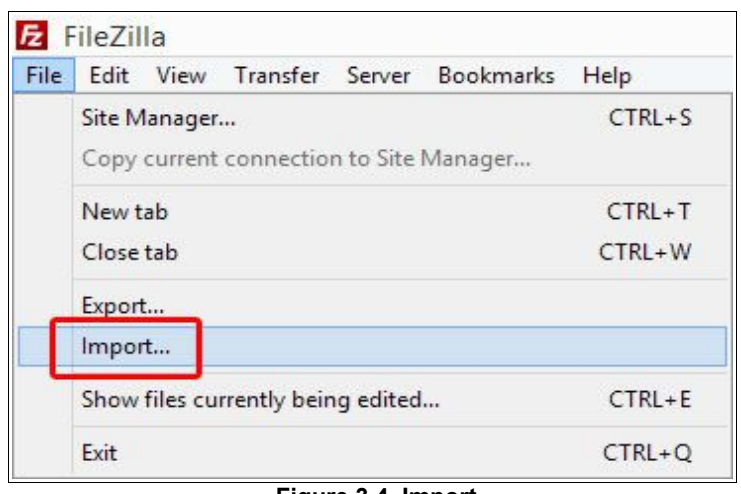

**Figure 3.4 Import**

**2.** Browse the configuration file. Select the AAADataX configuration XML file. *Click "Open" → Click "OK"*

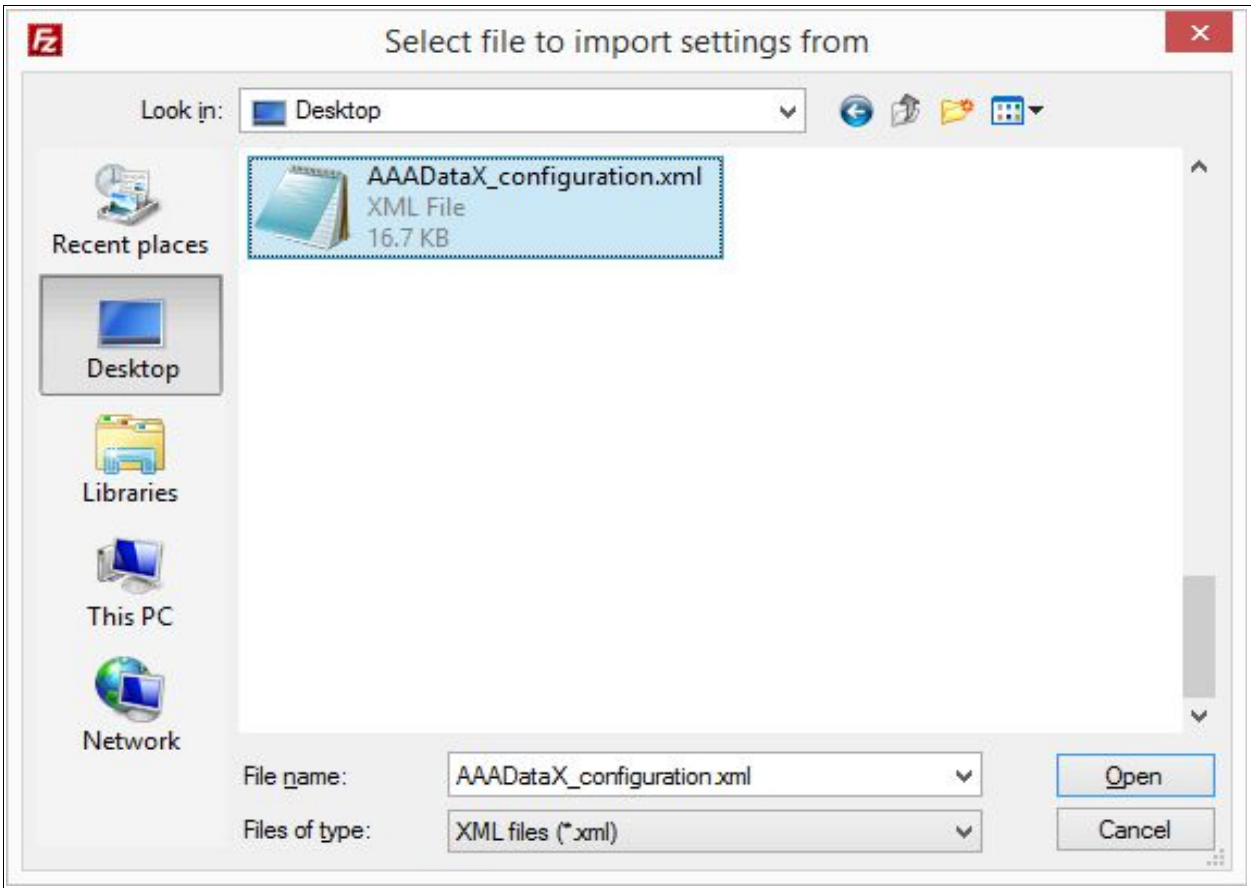

**Figure 3.5 Open configuration file**

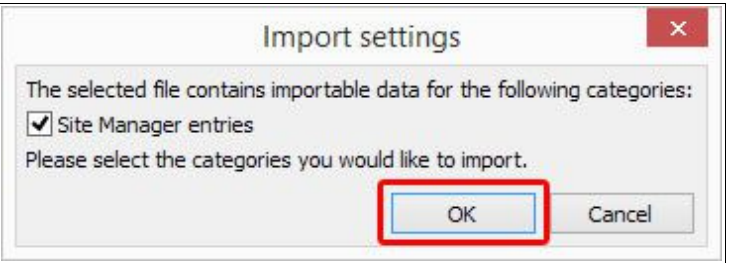

**Figure 3.6 Import settings**

Once the import process is completed, an "Import Successful" message will be displayed. The AAADataX SFTP site will be created. Now proceed to establish the SFTP connection to AAADataX.

#### **Step 6 : Establish SFTP connection**

**1.** Go to *File → Site Manager*.

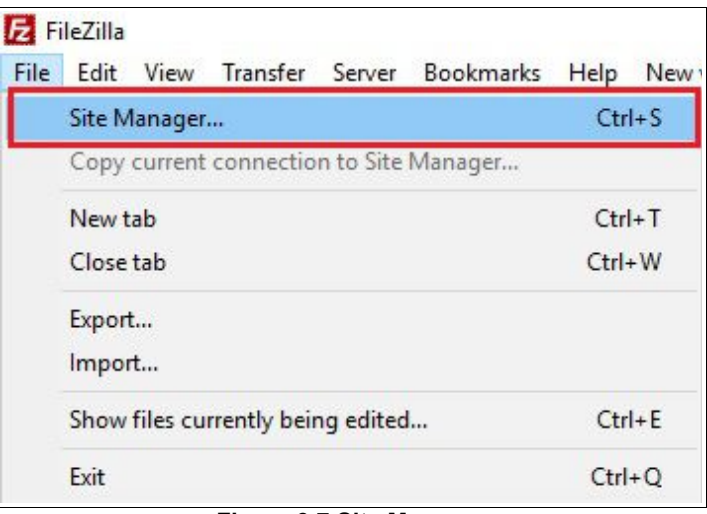

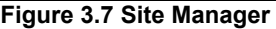

**2.** Select the AAADataX SFTP Server from the "**My Sites**" list. All the credentials will be automatically extracted from the configuration file.

**3.** Click on "**Connect**" to establish SFTP connection and transfer your files to AAADataX.

.

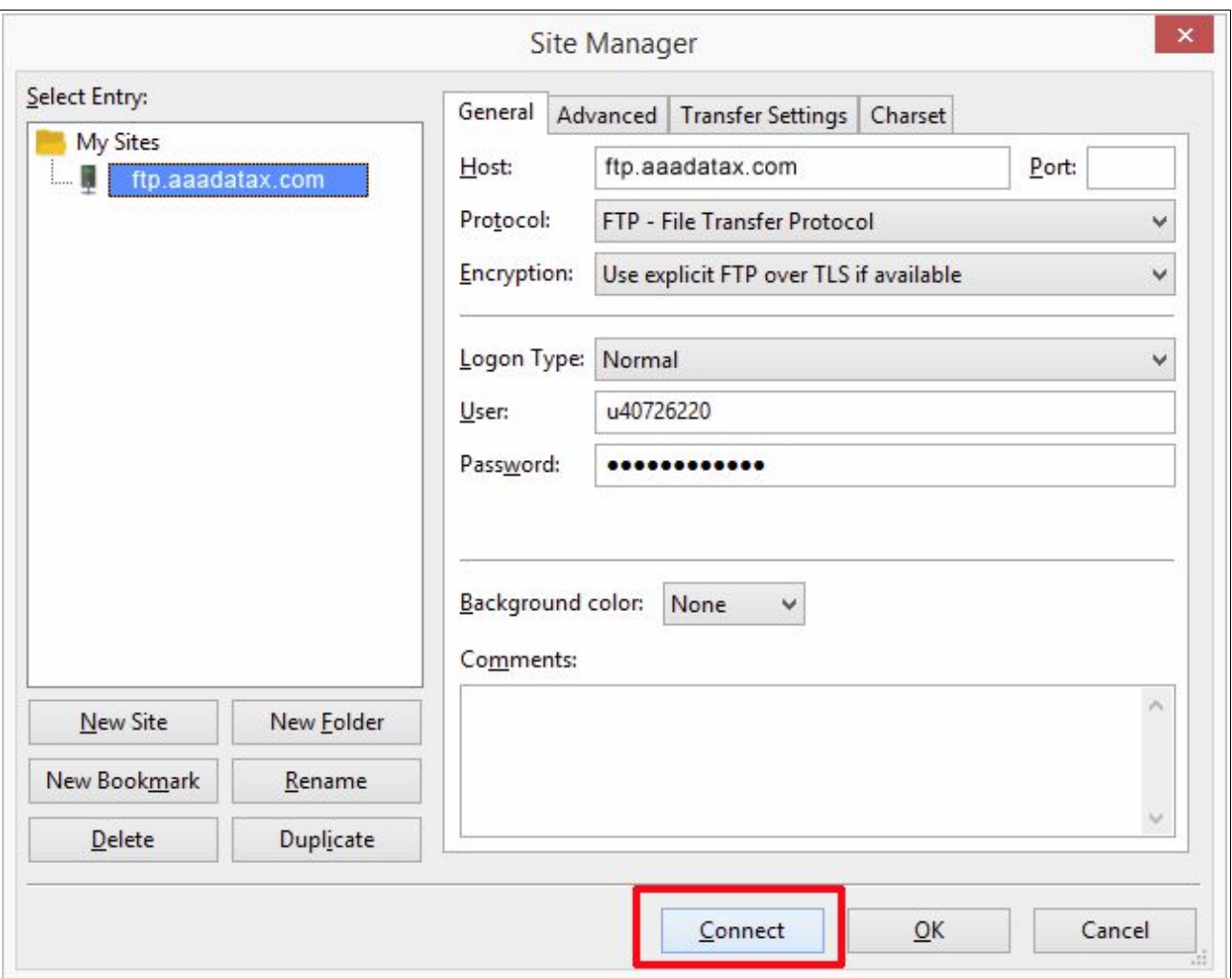

**Figure 3.8 Establish SFTP connection**

## <span id="page-13-0"></span>**4. When will the files be processed?**

AAADATAX has the following two strategies to pick the uploaded CSV file for processing.

- 1) "Done" file strategy
- 2) "No Done" file strategy

AAADATAX uses "Done" File strategy, as default, for accepting files through SFTP channel. That is, your CSV file will be consumed or accepted instantly only if 'done' file exists. The 'done' file would just be an empty file, only used to indicate that the data file is ready to be taken for processing.

#### © Intersoftware Solutions Limited. **Page 14 of 18**

For e.g., if 'MTDVAT 10.csv' is the name of the file to be transferred to AAADATAX, then the associated 'done' file would be named as 'MTDVAT\_10.csv.done'. So, first drop the CSV file 'MTDVAT\_10.csv' in the 'Input Folder'. Then drop the associated 'done' file, that is 'MTDVAT\_10.csv.done' into the 'Input Folder'.

Alternatively, you can opt for "No Done" file strategy if it is inconvenient for you or the Third-party software to implement the "done" file creation along with data file. In this strategy, it is important to know the timings when the file will be picked up for processing. Please check the section "Time limits for SFTP processing" for more information.

In general, for this case, you can drop the CSV files alone before 8.00pm. AAADATAX will pick them all late evening, and process them. In this scenario, the file processing will not happen instantly, but will happen at a fixed time in the evening.

## <span id="page-14-0"></span>**5. Time limits for SFTP processing**

*00:00 Hrs to 21:59 Hrs*: "Done" file strategy will be active, i.e., the files are processed instantly soon after the done file is made available along with the CSV file.

*22:00 Hrs to 23:59Hrs*: "No Done" file strategy will be active, i.e., the files with no done will be processed. However, there is a time constraint that files that are uploaded on or before 20:00Hrs only will be considered for processing.

For example,

a) If we consider MTDVAT 10.csv is uploaded to the 'Input Folder'  $@19:30Hrs$ , this file will be picked up at 22:00 Hrs when the "No Done" file strategy will be active.

b) If we consider MTDVAT 12.csv is uploaded to the 'Input Folder'  $@20:10Hrs$  this file will not be picked up at 22:00Hrs as the time limit of 20:00 has crossed. This file will be picked up for processing the following day @22:00Hrs.

## <span id="page-15-0"></span>**6. MTD VAT test sample e-mail screenshots**

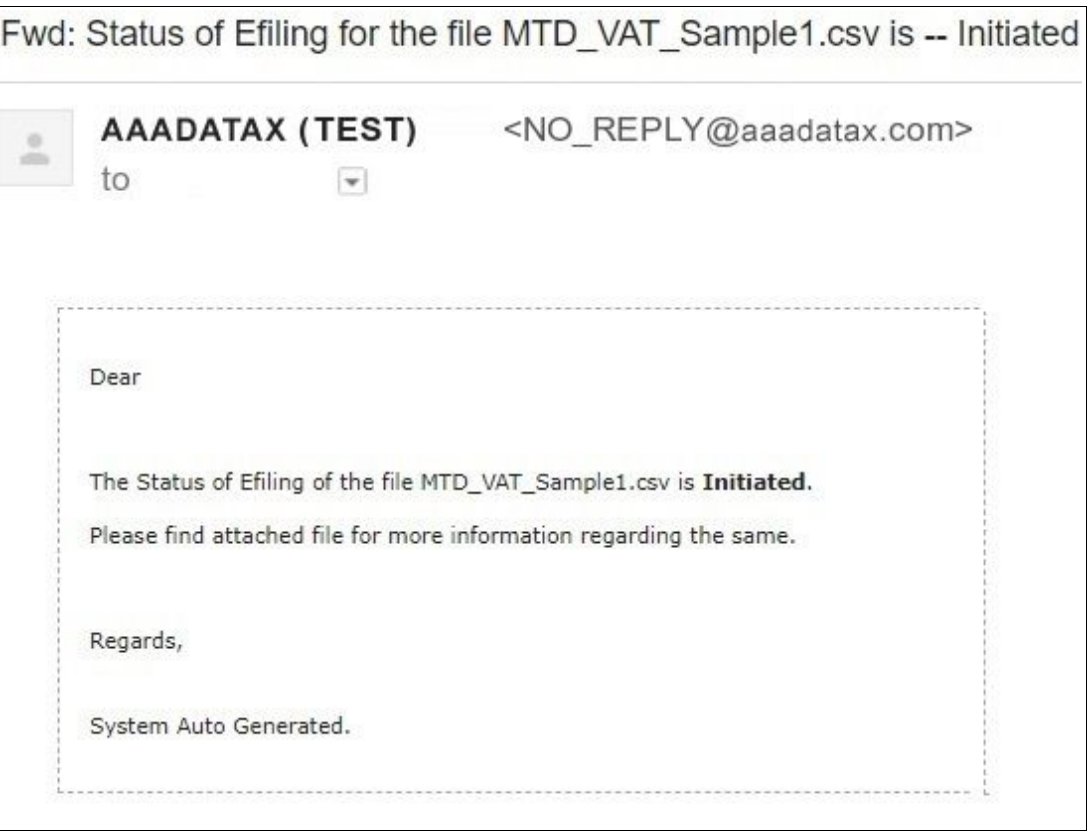

**Figure 7.1 Initiated e-mail**

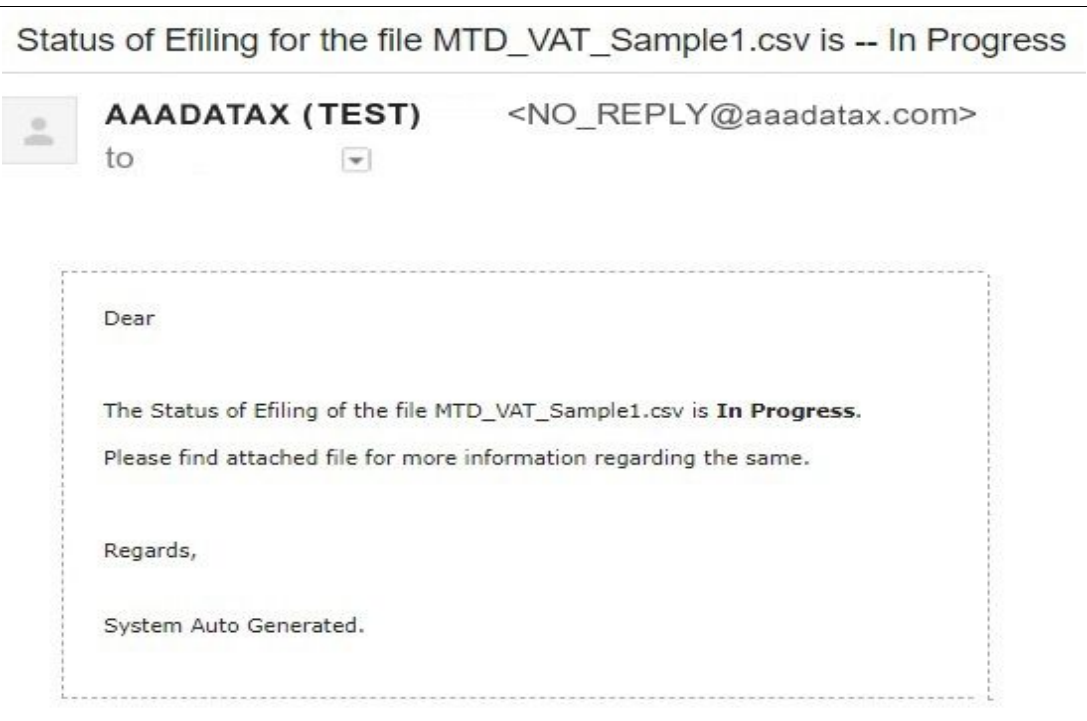

**Figure 7.2 In Progress e-mail**

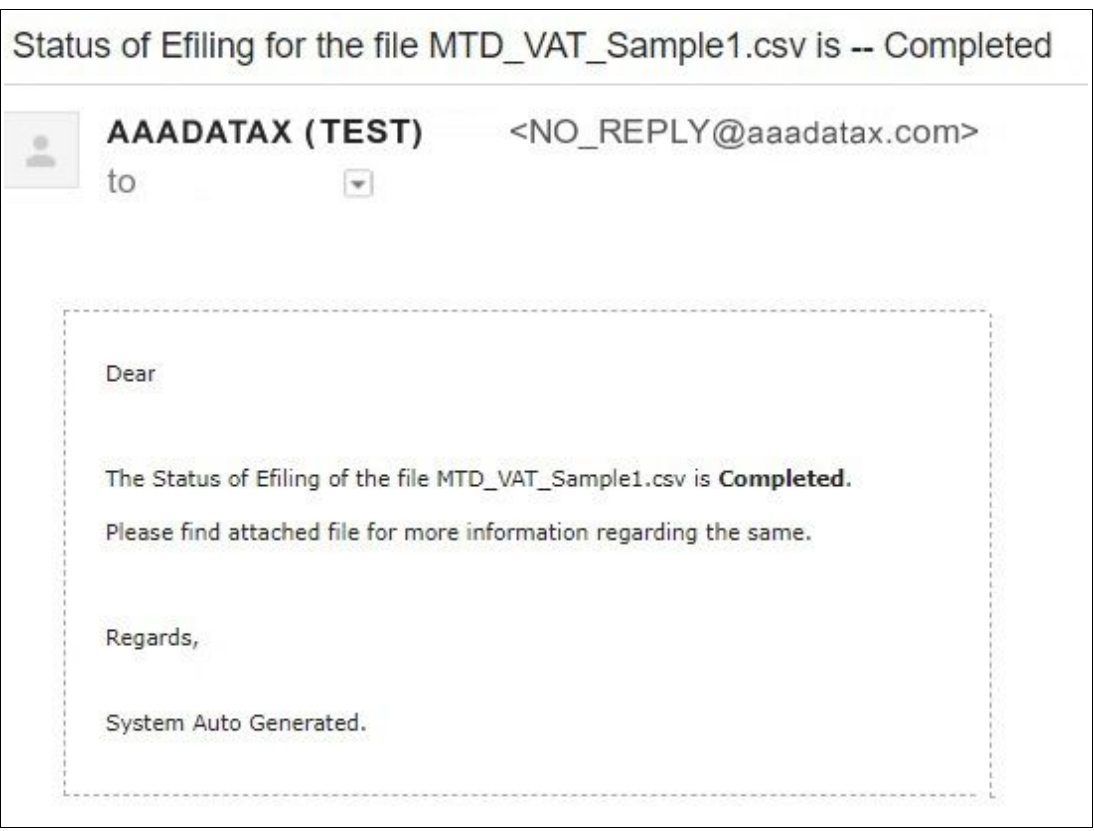

**Figure 7.3 Completed e-mail**

## <span id="page-17-0"></span>**7. MTD VAT monthly return test JSON samples**

```
{
"correlationId":"9646022F08B9E43DADAEB2A6943428FE",
"statusCode":"initiated",
"stage":"",
"status":"Data processing is initiated.",
"successTimestamp":null
}
{
"correlationId":"9646022F08B9E43DADAEB2A6943428FE",
"statusCode":"in_progress",
"stage":"submission_initiated",
"status":"Data submission is initiated.",
"successTimestamp":null
}
{
"correlationId":"9646022F08B9E43DADAEB2A6943428FE",
"statusCode":"completed",
"status":"Data processing is completed without any errors.",
"providerId":"HMRC",
"providerRefId":"5b7a5b0e10000025003b43b9",
"providerMessage":"Receipt-Id : f9d81f31-0164-48d1-b7ec-11c8477578f0 ,
 Receipt-Timestamp : 2018-08-20T06:09:18.733Z",
"responseDetails":{"processingDate":"2018-08-20T06:09:18.733Z",
"paymentIndicator":"BANK",
"formBundleNumber":"340071976932",
"chargeRefNumber":"NgEyTYvDs9RcmLE4"
}
```

```
}
```